## CONSIGNES POUR ASSISTER À VOTRE SÉANCE D'ACCUEIL SUR ZOOM

- 1. Avant la séance d'accueil, il serait préférable de télécharger l'application [Zoom](https://zoom.us/download) sur votre ordinateur ou votre téléphone. C'est gratuit.
- 2. Pour vous joindre à la séance d'accueil, cliquez simplement sur le lien Zoom que vous avez reçu dans la communication jointe à ce tutoriel.
- 3. Afin de mettre toutes les chances de votre côté, nous vous invitons à :
	- vous assurer de bien comprendre le fonctionnement de votre outil (ordinateur);
	- valider votre connexion Internet;
	- vérifier que le son et l'image fonctionnent bien.
	- **IMPORTANT :** lors de la connexion à ZOOM vous devez accepter « **utiliser le son par Internet** » si la question est posée.

**Ne cliquez pas sur « composer »**  Sinon vous allez passer en mode téléphonique, et ce n'est pas gratuit.

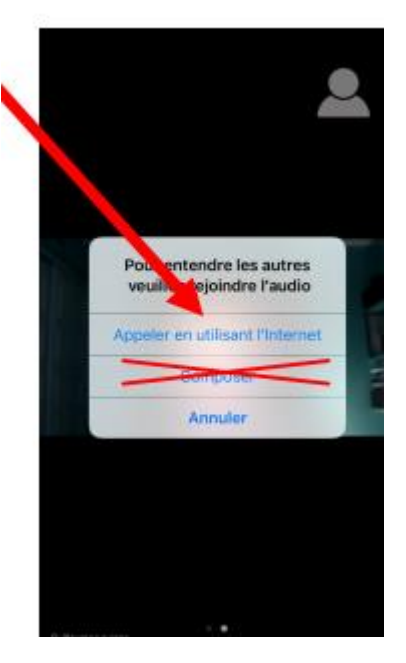

- Des écouteurs et un micro peuvent améliorer l'expérience, mais ne sont pas nécessaires. Veillez à être dans un endroit paisible et sans bruit.
- 4. Connectez-vous 15 minutes avant le début de la séance. Si vous n'êtes pas familier avec ce genre d'outil, nous vous invitons à vous faire aider par votre entourage.

5. Pour confirmer votre participation, cliquez sur **« participants ».**

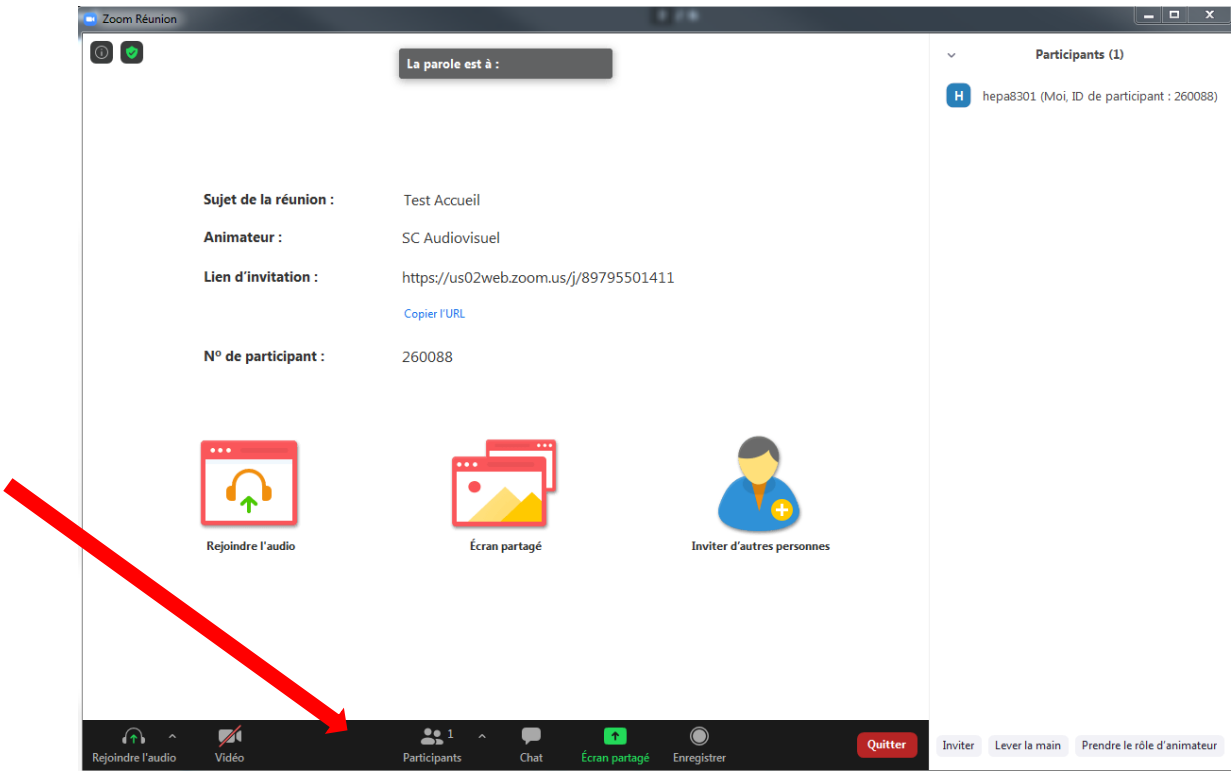

6. Choisissez votre identifiant et sélectionnez « plus » en déplaçant votre souris. Inscrire votre prénom et votre nom.

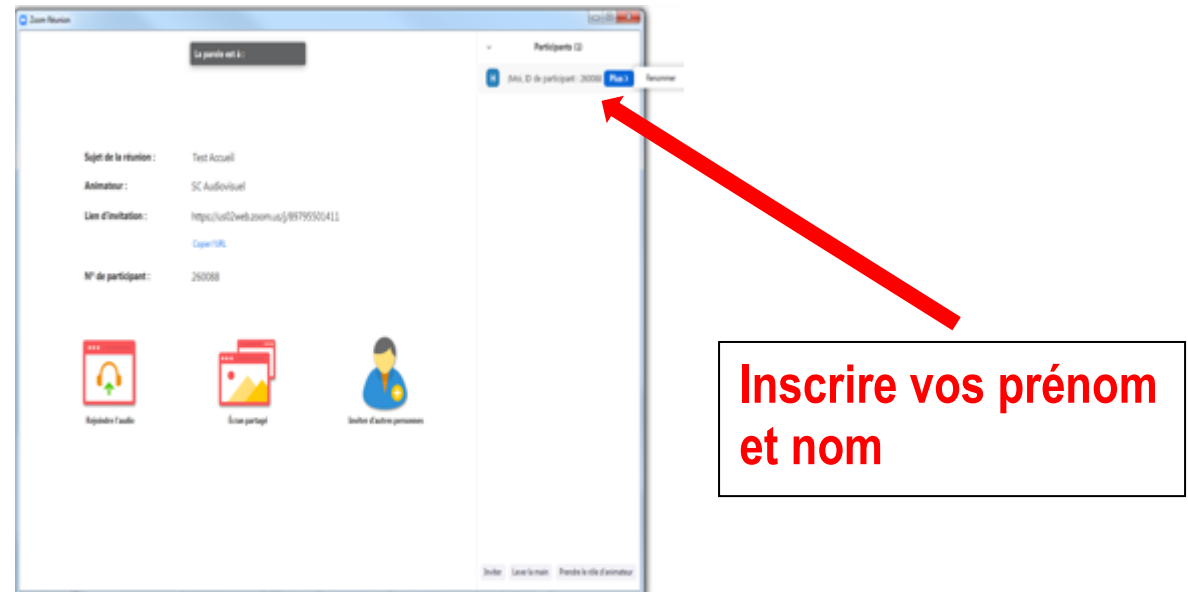

Bonne séance!